How to update CGDI Prog Firmware:

Step 1. Plug CGDI Pro device into the computer, launch the CGDI software.

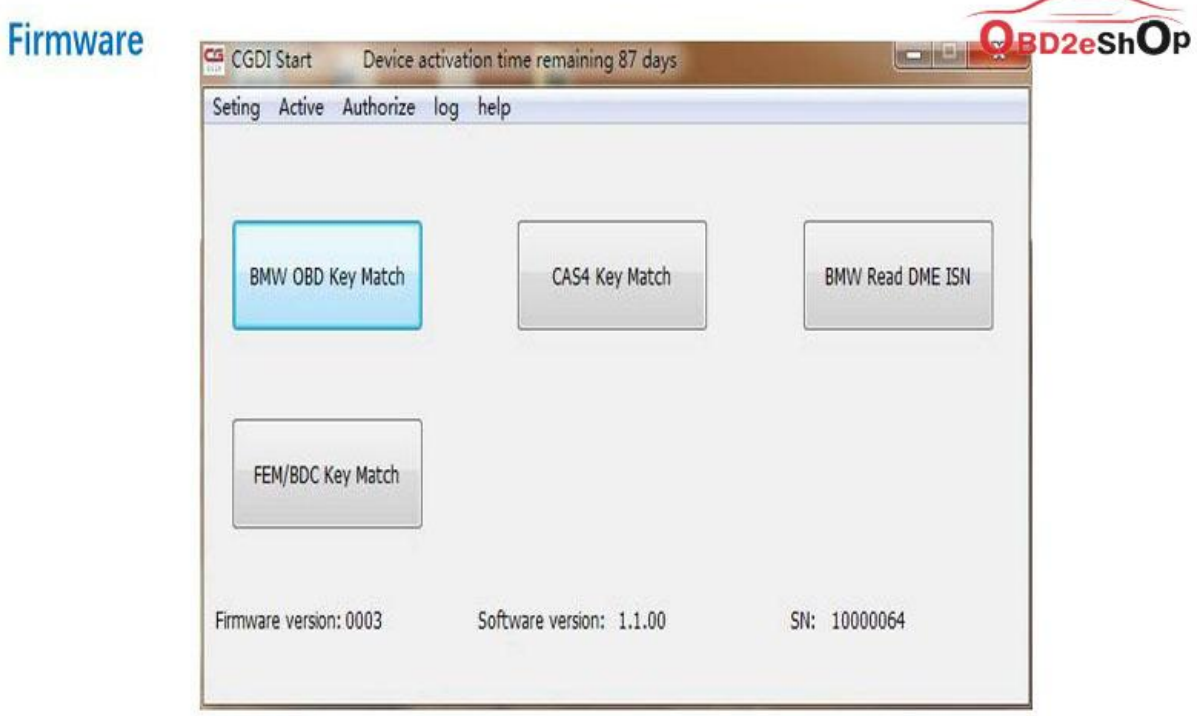

# connect devices, open CGDI software

Step 2. Select "Setting" and then "Upgrade the firmware", waiting.

select"Seting", click"Upgrade the firmware"OBD2eShOP **Firmware** 

### waitting for entering next interface

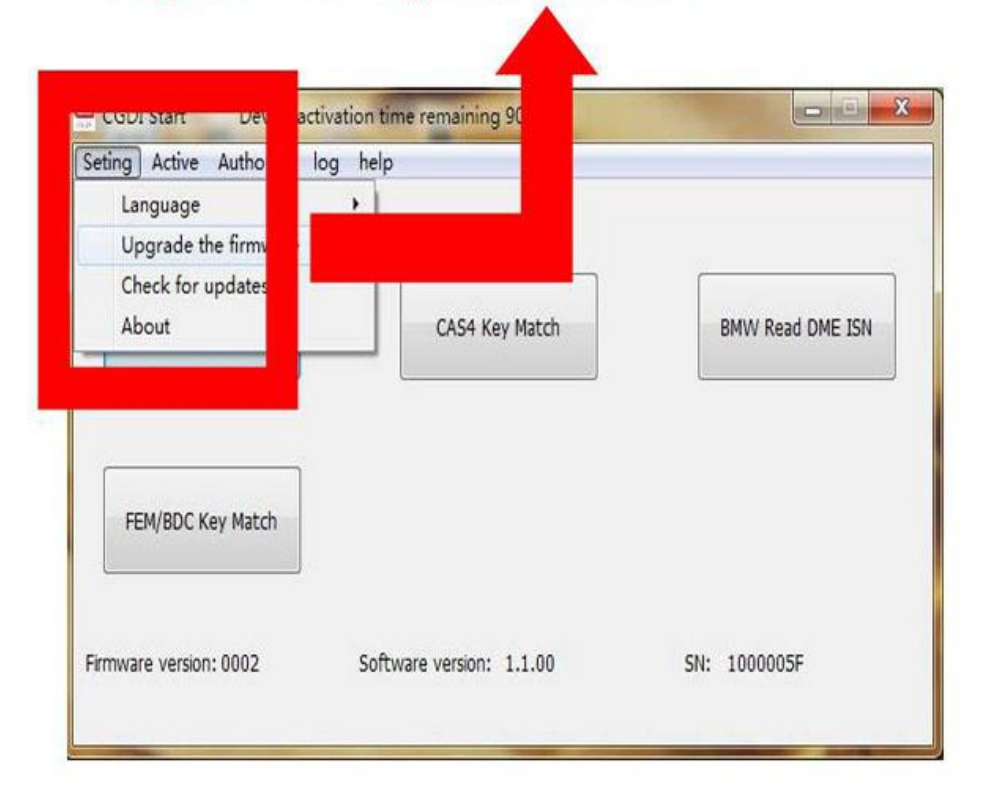

Step 3. Updating…

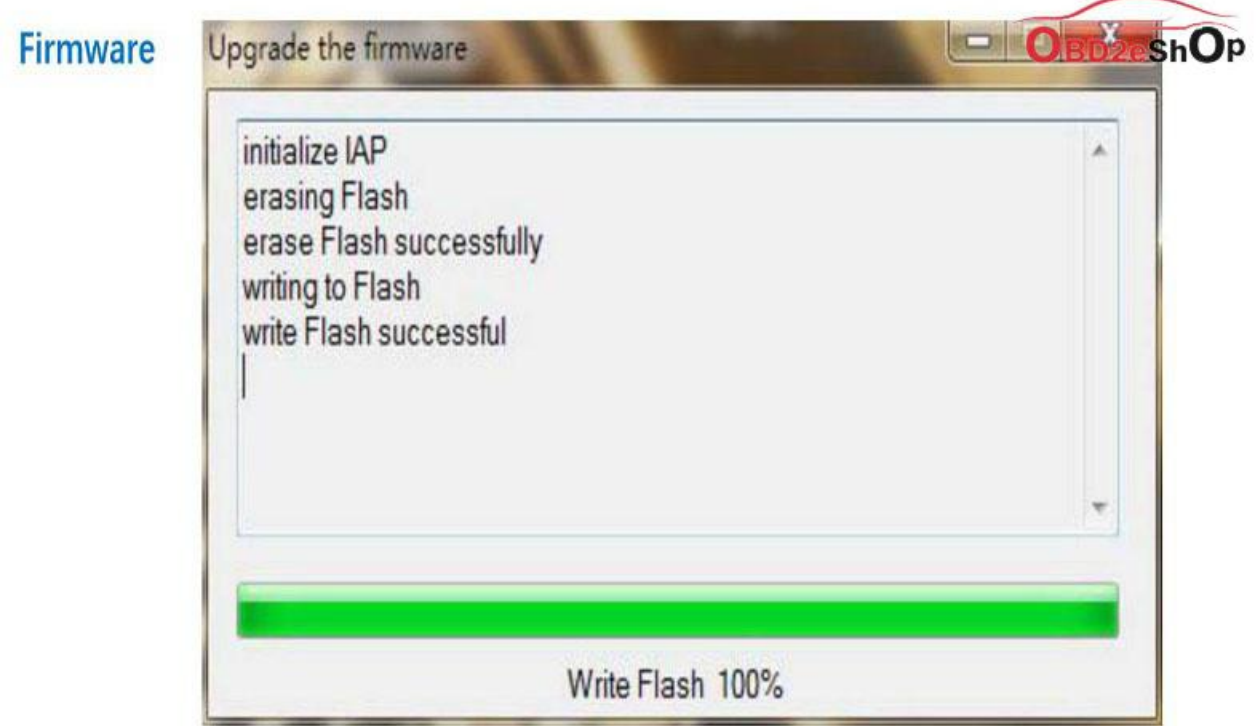

# **Firmware** is upgrading, please do not optional operation | | |

Step 4. CGDI programmer firmware update succeed, select "Upgrade the

firmware".

#### Firmware

## After Firmware updated successfullyOBD2eShOp click again "Upgrade the frimware"

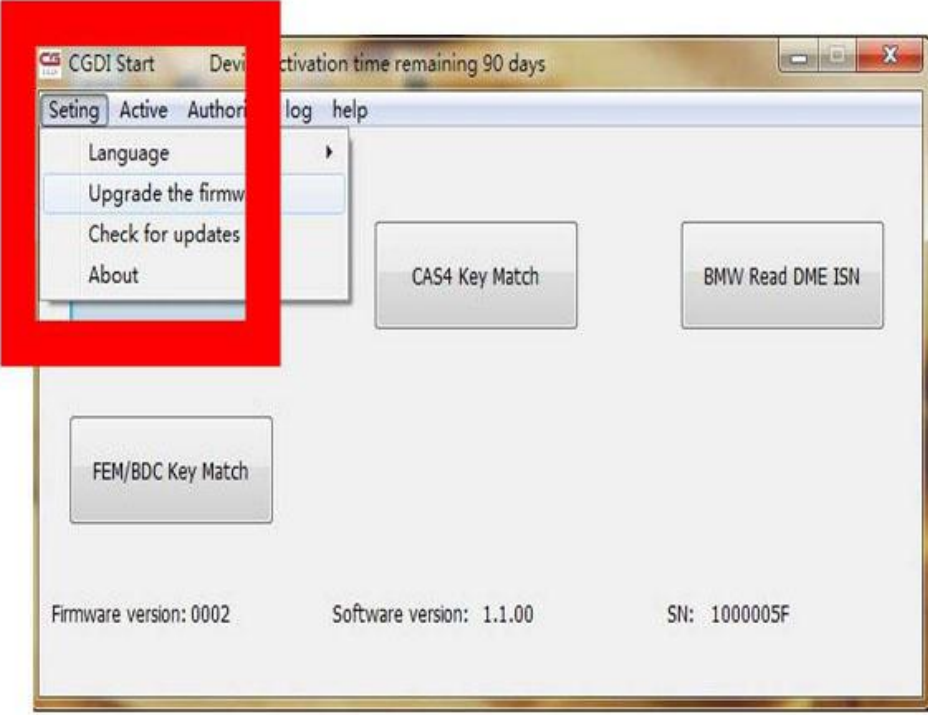

Step 5. It pops up " The version is already up to date without upgrading".

Select "OK".

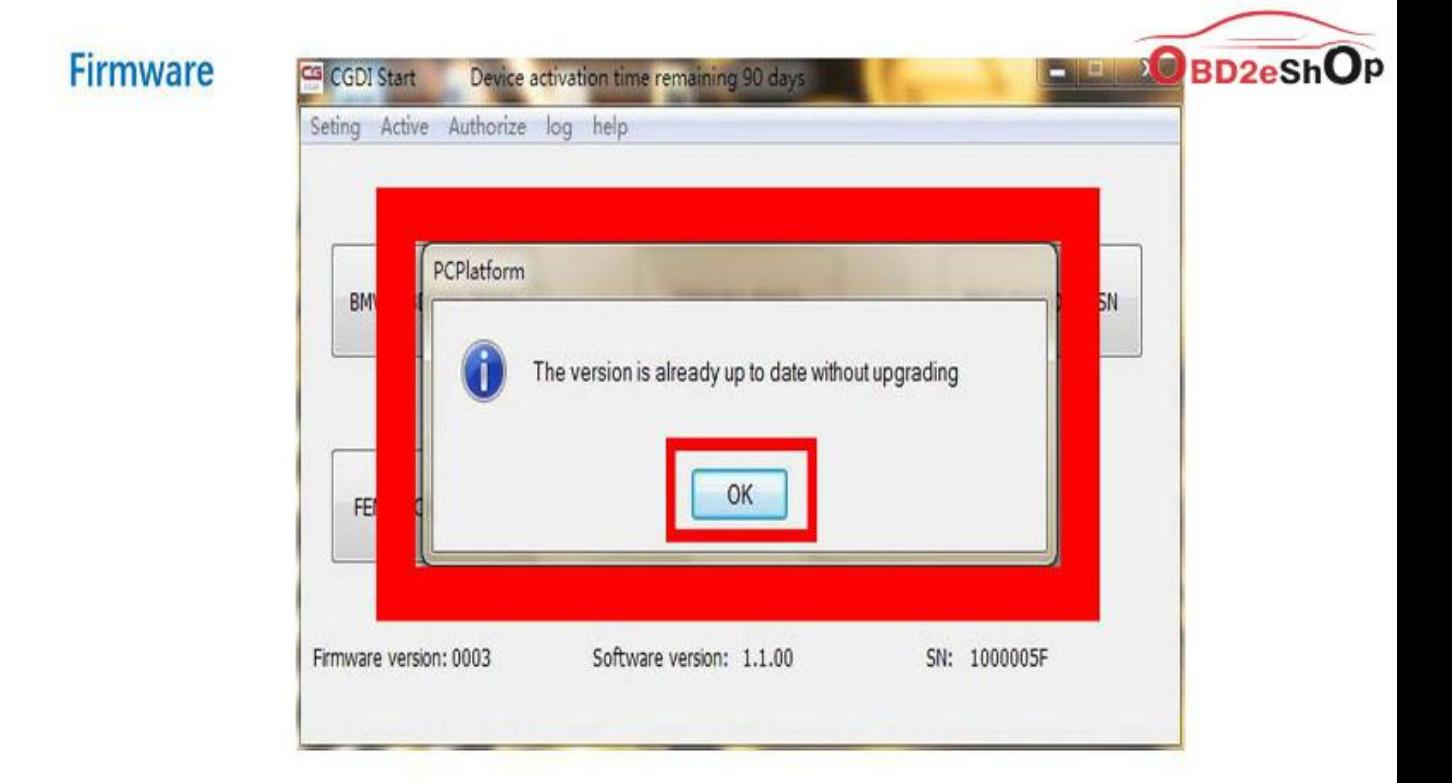

### show"The version is already up to date without upgrading" show:firware updated sucessfully, can be working normally

Done